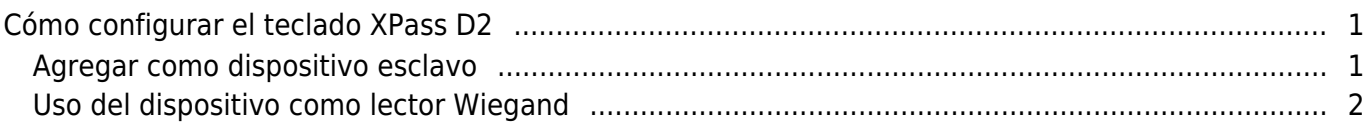

[System Configuration,](http://kb.supremainc.com/knowledge/doku.php?id=tag:system_configuration&do=showtag&tag=System_Configuration) [BioStar 2](http://kb.supremainc.com/knowledge/doku.php?id=tag:biostar_2&do=showtag&tag=BioStar_2), ["XPass,](http://kb.supremainc.com/knowledge/doku.php?id=tag:xpass&do=showtag&tag=%E2%80%9CXPass) [D2](http://kb.supremainc.com/knowledge/doku.php?id=tag:d2&do=showtag&tag=D2), [Keypad"](http://kb.supremainc.com/knowledge/doku.php?id=tag:keypad&do=showtag&tag=Keypad%E2%80%9D)

## <span id="page-1-0"></span>**Cómo configurar el teclado XPass D2**

El Xpass D2 con teclado es un nuevo dispositivo introducido con BioStar 2.6.2.

Es un lector esclavo para leer tarjetas o PIN, lo que significa que no realiza la autenticación de datos en el dispositivo.

El dispositivo se puede utilizar como dispositivo esclavo, o como lector Wiegand para enviar salida Wiegand.

El dispositivo envía una señal Wiegand con el formato predeterminado de 26 bits y la configuración Wiegand se realizará con una herramienta independiente.

## <span id="page-1-1"></span>**Agregar como dispositivo esclavo**

Se requiere un dispositivo maestro para agregar el dispositivo esclavo D2 con teclado. Consulte el artículo siguiente para saber cómo buscar un dispositivo esclavo. [RS485 Mode \(Master, Default, Slave\)](http://kb.supremainc.com/knowledge/doku.php?id=en:2xfaq_rs485_mode_master_default_slave)

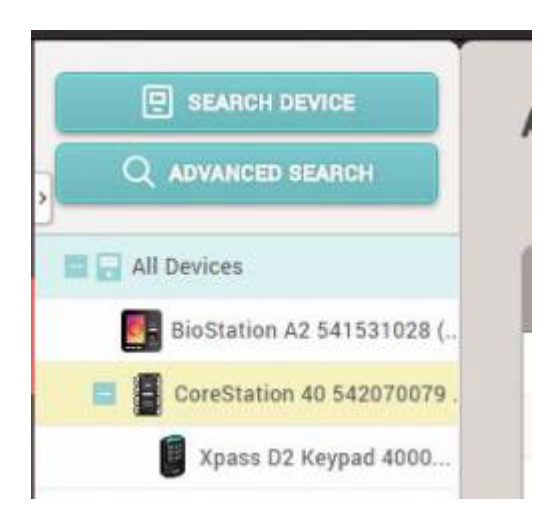

Si activa la opción 'ID de tarjeta de entrada desde el teclado', el usuario puede autenticarse introduciendo el número de tarjeta en el teclado del D2.

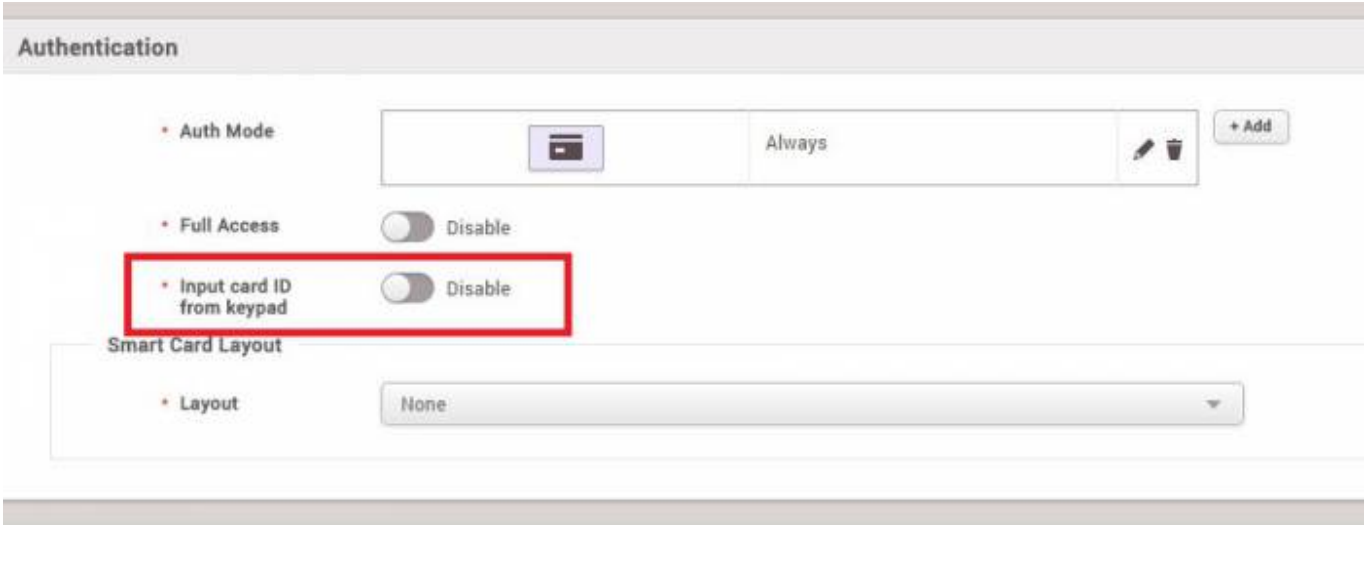

**Posibles rangos de entrada de teclas** El rango de números que puede recibir el teclado es de 8 bytes (0 a 18,446,744,073,709,551,615)

## <span id="page-2-0"></span>**Uso del dispositivo como lector Wiegand**

Si ya se ha utilizado el dispositivo como dispositivo esclavo, debe restablecer el dispositivo para usarlo como lector Wiegand (envío de salida Wiegand).

1. Elimine el dispositivo del cliente de BioStar 2 como dispositivo esclavo.

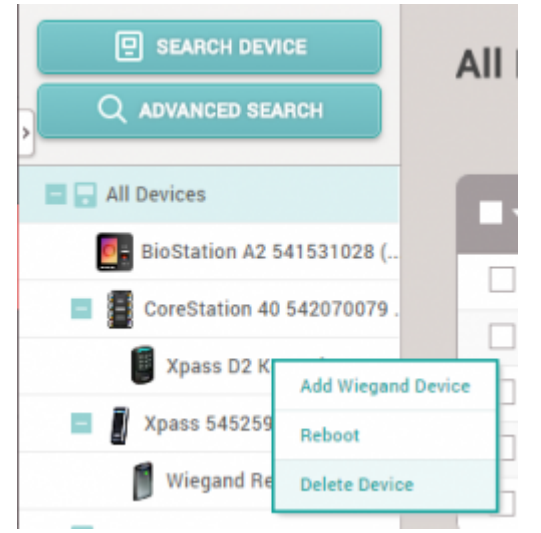

- 2. Separe el soporte metálico del dispositivo.
- 3. Pulse el botón de restablecimiento.

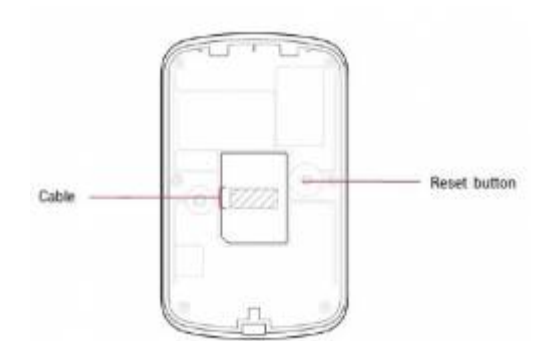

4. Utilice el dispositivo como lector Wiegand agregándolo como un **Dispositivo Wiegand(Wiegand Device)** en un dispositivo maestro.

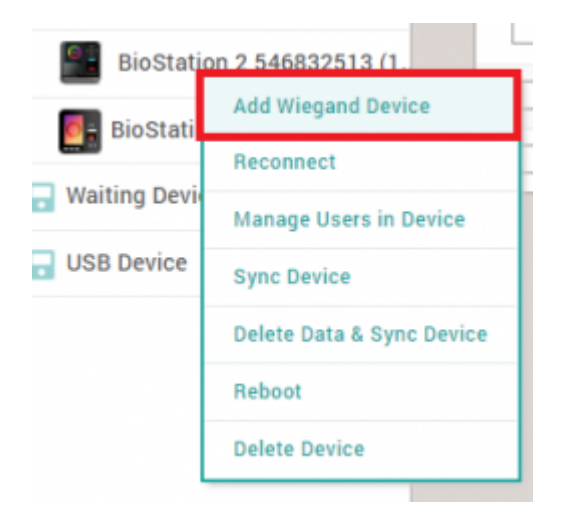

No es posible utilizar el dispositivo como esclavo y utilizar la salida Wiegand al mismo tiempo.

From: <http://kb.supremainc.com/knowledge/> -

Permanent link: **[http://kb.supremainc.com/knowledge/doku.php?id=es:how\\_to\\_configure\\_d2\\_keypad](http://kb.supremainc.com/knowledge/doku.php?id=es:how_to_configure_d2_keypad)**

Last update: **2020/03/03 13:45**